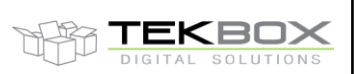

## **1. Introduction**

This paper explains how to create EMI projects.

The TBMR-110M was designed for conducted emission testing. However, certain standards include radiated emission tests, which can be done with the receiver

## **2. CISPR 11 radiated emission tests, 150kHz – 30 MHz**

CISPR 11 specifies the following radiated emission tests in the frequency range of 150 kHz and 30 MHz.

#### **Class A / Group 1 measured in situ:**

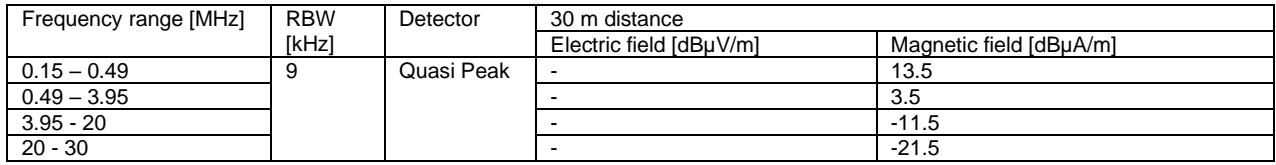

#### **Class A Group 2 measured in situ:**

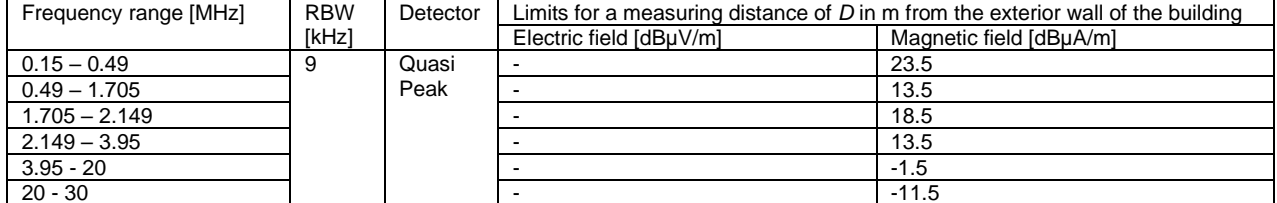

20 - 30<br>For group 2 equipment measured *in situ*, the measuring distance D from the exterior wall of the building in which the equipment is situated equals (30 + x/a) m or 100 m whichever is<br>Smaller, provided that the mea measuring distance *D* equals *x* or 30 m, whichever is longer.

#### **Class A / Group 2 measured on a test site:**

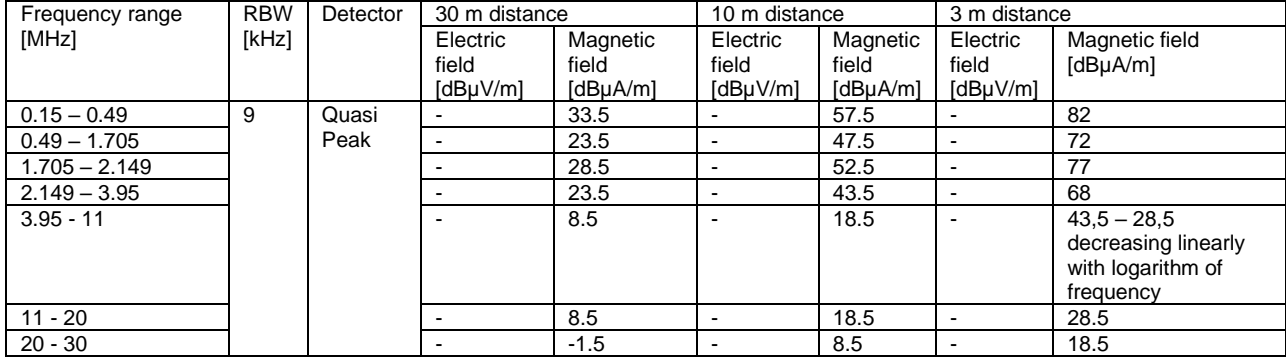

#### **Class B / Group 2 measured on a test site:**

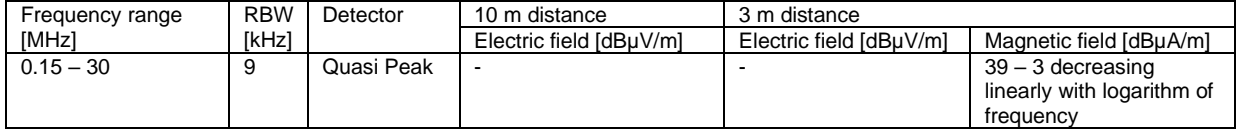

The measurements are carried out with a 60 cm magnetic loop antenna.

# TEKBOX

# **3. Creating limit files**

We begin by altering an existing project file, for example, CN\_CISPR11\_EN55011\_Class\_B\_Gr1\_QP.lim We open the file and save it as: RN\_CISPR11\_EN55011\_Class\_A\_GR1\_in\_situ\_9kHz\_30MHz\_QP.lim The "RN" at the beginning of the file name denotes a radiated emission measurement.

Next we modify the limit file to match the specification below:

**Class A / Group 1 measured in situ:**

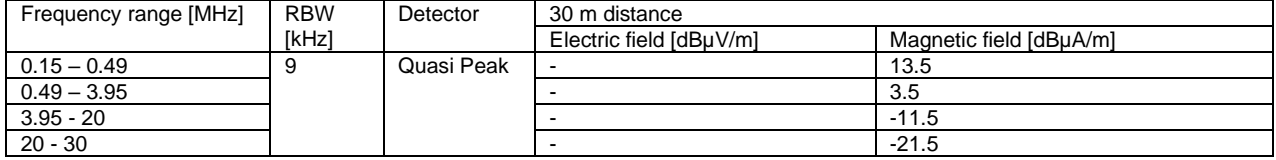

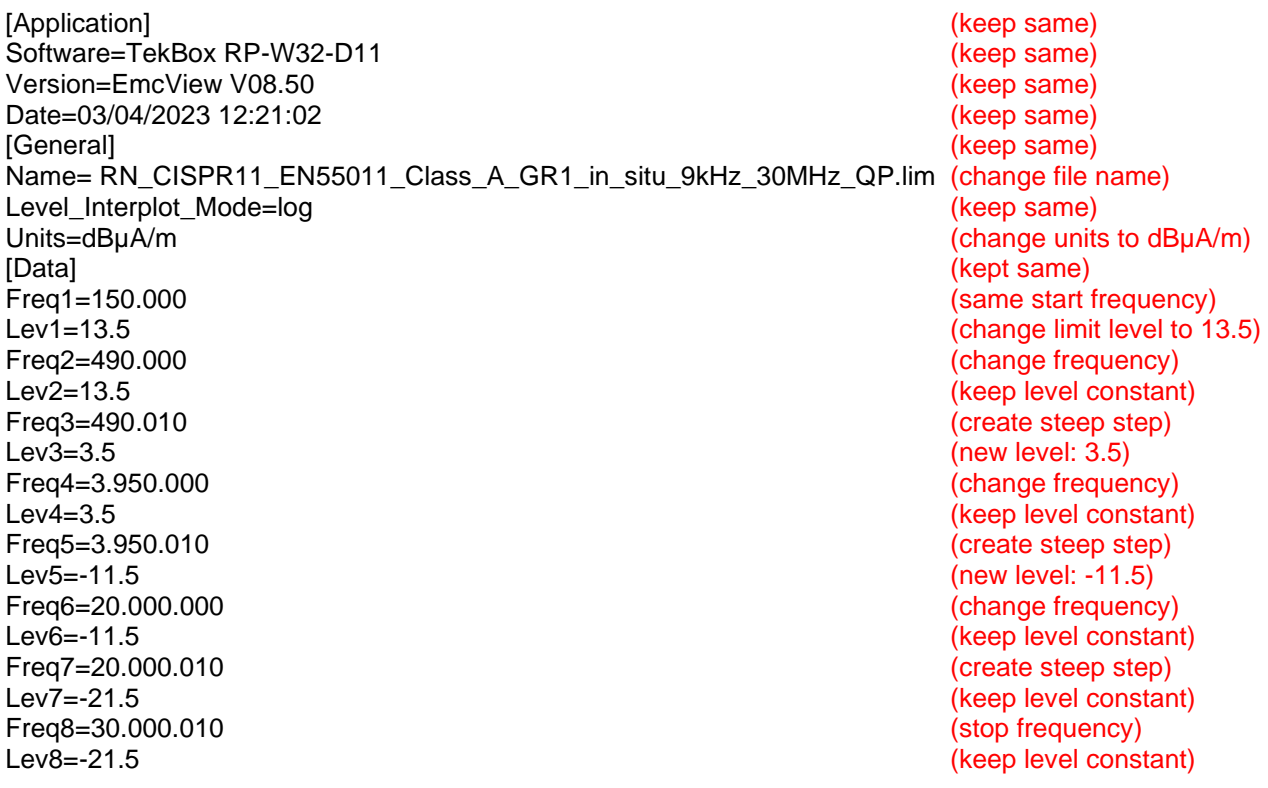

The process to create a limit file is straight forward. However, right angle steps have to be converted into steep slopes:

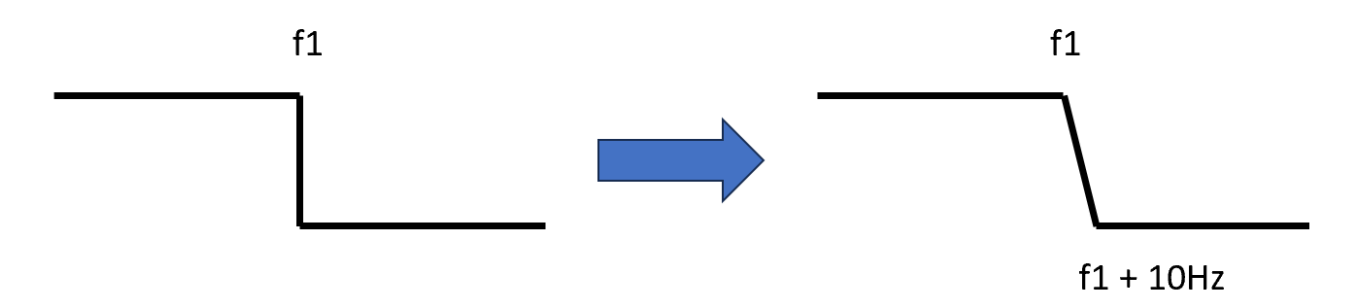

Create a new directory C:\user\username\Tekbox\TBMR-110M\EMC\_Standards\SRC\CISPR11\RN and save the file.

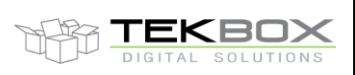

Next we create the remaining limit files:

## **Class A Group 2 measured in situ:**

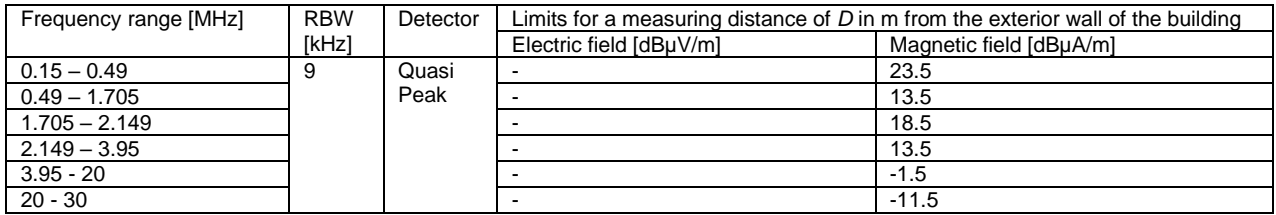

We save the previous limit file as RN\_CISPR11\_EN55011\_Class\_A\_GR2\_in\_situ\_9kHz\_30MHz\_QP.lim Then we modify it based on the limit table above

[Application] Software=TekBox RP-W32-D11 Version=EmcView V08.50 Date=03/04/2023 12:21:02 [General] Name=RN\_CISPR11\_EN55011\_Class\_A\_GR2\_in\_situ\_9kHz\_30MHz\_QP.lim Level Interplot Mode=log Units=dBµA/m [Data] Freq1=150.000 Lev1=23.5 Freq2=490.000 Lev2=23.5 Freq3=490.010 Lev3=13.5 Freq4=1.705.000 Lev4=13.5 Freq5=1.705.010 Lev5=18.5 Freq6=2.149.000 Lev6=18.5 Freq7=2.149.010 Lev7=13.5 Freq8=3.950.000 Lev8=13.5 Freq9=3.950.010 Lev9=-1.5 Freq10=20.000.000 Lev10=-1.5 Freq11=20.000.010 Lev11=-11.5 Freq12=30.000.000 Lev12=-11.5

After editing, save it in the directory C:\user\username\Tekbox\TBMR-110M\EMC\_Standards\SRC\CISPR11\RN

We need to create three limit files for the table below:

#### **Class A / Group 2 measured on a test site:**

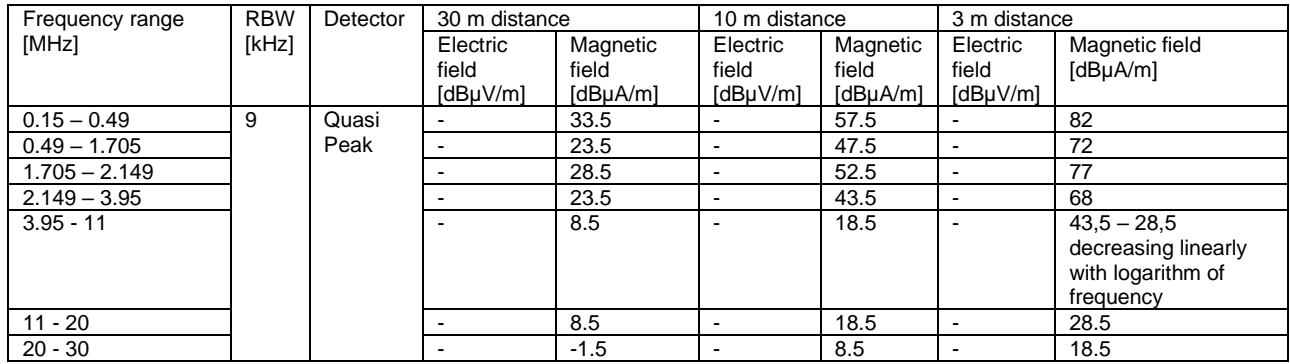

Start with the limits for 30 m measurement distance. Take the previous file and save it as RN\_CISPR11\_EN55011\_Class\_A\_GR2\_Test\_Site\_9kHz\_30MHz\_30m\_QP.lim

[Application] Software=TekBox RP-W32-D11 Version=EmcView V08.50 Date=03/04/2023 12:21:02 [General] Name=RN\_CISPR11\_EN55011\_Class\_A\_GR2\_Test\_Site\_9kHz\_30MHz\_30m\_QP.lim Level Interplot Mode=log Units=dBµA/m [Data] Freq1=150.000 Lev1=33.5 Freq2=490.000 Lev2=33.5 Freq3=490.010 Lev3=23.5 Freq4=1.705.000 Lev4=23.5 Freq5=1.705.010 Lev5=28.5 Freq6=2.149.000 Lev6=28.5 Freq7=2.149.010 Lev7=23.5 Freq8=3.950.000 Lev8=23.5 Freq9=3.950.010 Lev9=8.5 Freq10=20.000.000 Lev10=8.5 Freq11=20.000.010 Lev11=-1.5 Freq12=30.000.000 Lev12=-1.5

The limits from 3,5 to 11 MHz and 11 MHz to 20 MHz are the same. We do not need to add an additional frequency point at 11 MHz.

Next we create a file for 10 meter measuring distance. This is straightforward; we only need to change the filename and limit values.

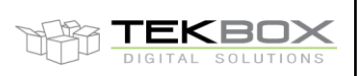

Author: **Mayerhofer 5 of 11 TekBox Digital Solutions** 23-Apr-24 [Application] Software=TekBox RP-W32-D11 Version=EmcView V08.50 Date=03/04/2023 12:21:02 [General] Name=RN\_CISPR11\_EN55011\_Class\_A\_GR2\_Test\_Site\_9kHz\_30MHz\_10m\_QP.lim Level Interplot Mode=log Units=dBµA/m [Data] Freq1=150.000 Lev1=57.5 Freq2=490.000 Lev2=57.5 Freq3=490.010 Lev3=47.5 Freq4=1.705.000 Lev4=47.5 Freq5=1.705.010 Lev5=52.5 Freq6=2.149.000 Lev6=52.5 Freq7=2.149.010 Lev7=43.5 Freq8=3.950.000 Lev8=43.5 Freq9=3.950.010 Lev9=18.5 Freq10=20.000.000 Lev10=18.5 Freq11=20.000.010 Lev11=8.5 Freq12=30.000.000 Lev12=8.5 The limit file for 3 meter measuring distance needs an extra frequency point [Application] Software=TekBox RP-W32-D11 Version=EmcView V08.50 Date=03/04/2023 12:21:02 [General] Name=RN\_CISPR11\_EN55011\_Class\_A\_GR2\_Test\_Site\_9kHz\_30MHz\_3m\_QP.lim Level\_Interplot\_Mode=log Units=dBµA/m [Data] Freq1=150.000 Lev1=82 Freq2=490.000 Lev2=82 Freq3=490.010 Lev3=72 Freq4=1.705.000 Lev4=72 Freq5=1.705.010 Lev5=77 Freq6=2.149.000 Lev6=77 Freq7=2.149.010 Lev7=68 Freq8=3.950.000 Lev8=68

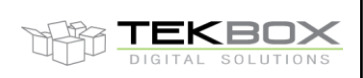

Freq9=3.950.010 Lev9=43 Freq10=11.000.000 Lev10=28.5 Freq11=20.000.010 Lev11=28.5 Freq12=20.000.010 Lev12=18.5 Freq12=30.000.010 Lev12=18.5

## And finally the limit file for **Class B / Group 2 measured on a test site:**

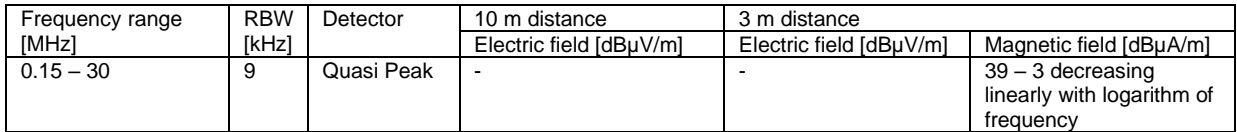

[Application] Software=TekBox RP-W32-D11 Version=EmcView V08.50 Date=03/04/2023 12:21:02 [General] Name=RN\_CISPR11\_EN55011\_Class\_B\_GR2\_Test\_Site\_9kHz\_30MHz\_3m\_QP.lim Level\_Interplot\_Mode=log Units=dBµA/m [Data] Freq1=150.000 Lev1=39 Freq2=30.000.000 Lev2=3

## **4. Creating project files**

## **Class A / Group 1 measured in situ:**

We take any existing limit file, and save it as:

RN\_CISPR11\_EN55011\_Class\_A\_GR1\_in\_situ\_9kHz\_30MHz.prj

First we specify Start- and Stop frequency. Then we set the Y-axis limits of the Graph window. We choose 40 dBµA for the maximum- and -60 dBµA for the minimum level. Detector is set to CISPR 16, as it is a CISPR project. The limits are specified for the Quasi-Peak detector, and there is only one limit line. LIMDET1 specifies the detector and LIM1 specifies the limit file. For the antenna we choose the TBMA6-P antenna factor file.

[Application] Product=TekBox Measurement Receiver Date=03/04/2023 12:21:02 [SetUp] Start\_Hz=150000 Stop\_Hz=30000000 High\_Pegel=40 Low\_Pegel=-60 DETECTOR=CISPR16 LIMDET1=QP LIM1=RN\_CISPR11\_EN55011\_Class\_A\_GR1\_in\_situ\_9kHz\_30MHz\_QP.lim CABLE=testcable.cac AMP=none ANT=TBMA6-P\_MAG.ant LISN=none

TEKBOX

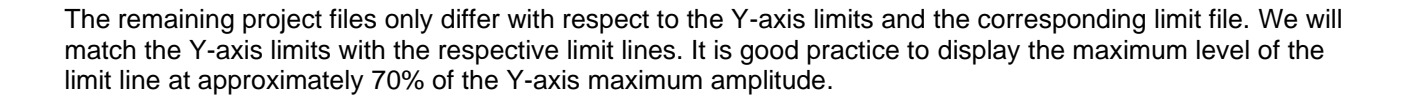

#### **Class A Group 2 measured in situ**

Project file name: RN\_CISPR11\_EN55011\_Class\_A\_GR2\_in\_situ\_9kHz\_30MHz.prj

[Application] Product=TekBox Measurement Receiver Date=03/04/2023 12:21:02 [SetUp] Start\_Hz=150000 Stop\_Hz=30000000 High\_Pegel=50 Low Pegel=-50 DETECTOR=CISPR16 LIMDET1=QP LIM1=RN\_CISPR11\_EN55011\_Class\_A\_GR2\_in\_situ\_9kHz\_30MHz\_QP.lim CABLE=testcable.cac AMP=none ANT=TBMA6-P\_MAG.ant LISN=none

## **Class A / Group 2 measured on a test site, 30 meter measurement distance**

Project file name: RN\_CISPR11\_EN55011\_Class\_A\_GR2\_Test\_Site\_9kHz\_30MHz\_30m.prj

[Application] Product=TekBox Measurement Receiver Date=03/04/2023 12:21:02 [SetUp] Start\_Hz=150000 Stop\_Hz=30000000 High\_Pegel=60 Low\_Pegel=-40 DETECTOR=CISPR16 LIMDET1=QP LIM1= RN\_CISPR11\_EN55011\_Class\_A\_GR2\_Test\_Site\_9kHz\_30MHz\_30m\_QP.lim CABLE=testcable.cac AMP=none ANT=TBMA6-P\_MAG.ant LISN=none

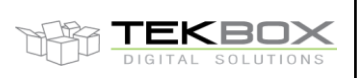

#### **Class A / Group 2 measured on a test site, 10 meter measurement distance**

File name: RN\_CISPR11\_EN55011\_Class\_A\_GR2\_Test\_Site\_9kHz\_30MHz\_10m.prj

[Application] Product=TekBox Measurement Receiver Date=03/04/2023 12:21:02 [SetUp] Start\_Hz=150000 Stop\_Hz=30000000 High\_Pegel=80 Low Pegel=-20 DETECTOR=CISPR16 LIMDET1=QP LIM1= RN\_CISPR11\_EN55011\_Class\_A\_GR2\_Test\_Site\_9kHz\_30MHz\_10m\_QP.lim CABLE=testcable.cac AMP=none ANT=TBMA6-P\_MAG.ant LISN=none

## **Class A / Group 2 measured on a test site, 3 meter measurement distance**

File name: RN\_CISPR11\_EN55011\_Class\_A\_GR2\_Test\_Site\_9kHz\_30MHz\_3m.prj

[Application] Product=TekBox Measurement Receiver Date=03/04/2023 12:21:02 [SetUp] Start\_Hz=150000 Stop\_Hz=30000000 High\_Pegel=100 Low\_Pegel=0 DETECTOR=CISPR16 LIMDET1=QP LIM1= RN\_CISPR11\_EN55011\_Class\_A\_GR2\_Test\_Site\_9kHz\_30MHz\_3m\_QP.lim CABLE=testcable.cac AMP=none ANT=TBMA6-P\_MAG.ant LISN=none

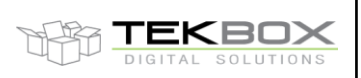

**Class B / Group 2 measured on a test site:**

File name: RN\_CISPR11\_EN55011\_Class\_B\_GR2\_Test\_Site\_9kHz\_30MHz\_3m.prj

[Application] Product=TekBox Measurement Receiver Date=03/04/2023 12:21:02 [SetUp] Start\_Hz=150000 Stop\_Hz=30000000 High\_Pegel=70 Low\_Pegel=-30 DETECTOR=CISPR16 LIMDET1=QP LIM1= RN\_CISPR11\_EN55011\_Class\_B\_GR2\_Test\_Site\_9kHz\_30MHz\_3m\_QP.lim CABLE=testcable.cac AMP=none ANT=TBMA6-P\_MAG.ant LISN=none

## **5. Verification**

After saving all limit files and project files in C:\Users\username\TekBox\TBMR-110M\EMC\_Standards\CISPR 11\_EN55011\_V1\_5\RN, we launch the EMI-Analyzer, load each project and compare the displayed limit lines with the standard.

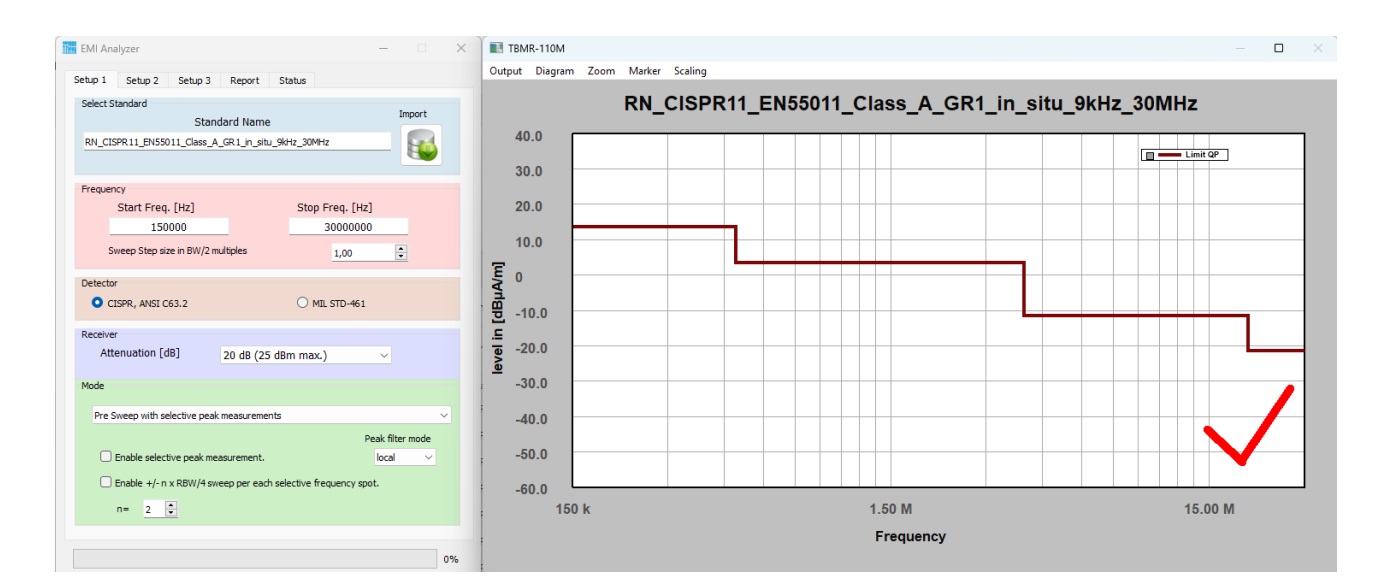

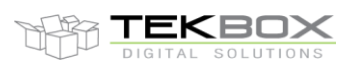

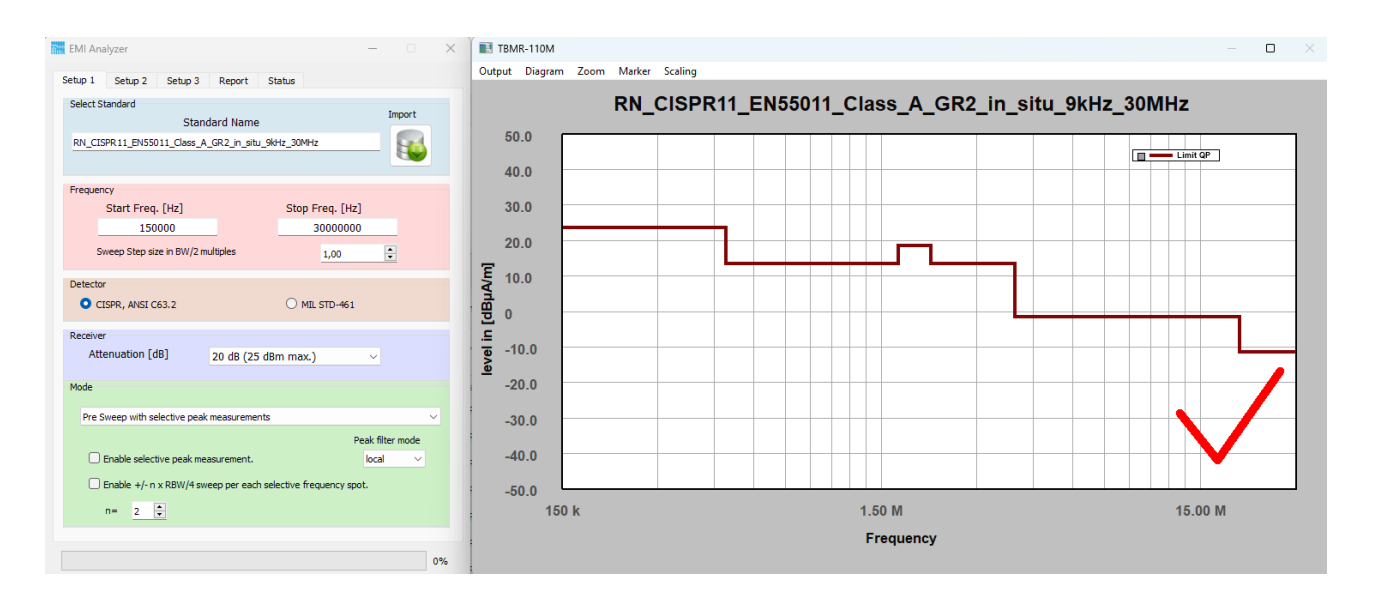

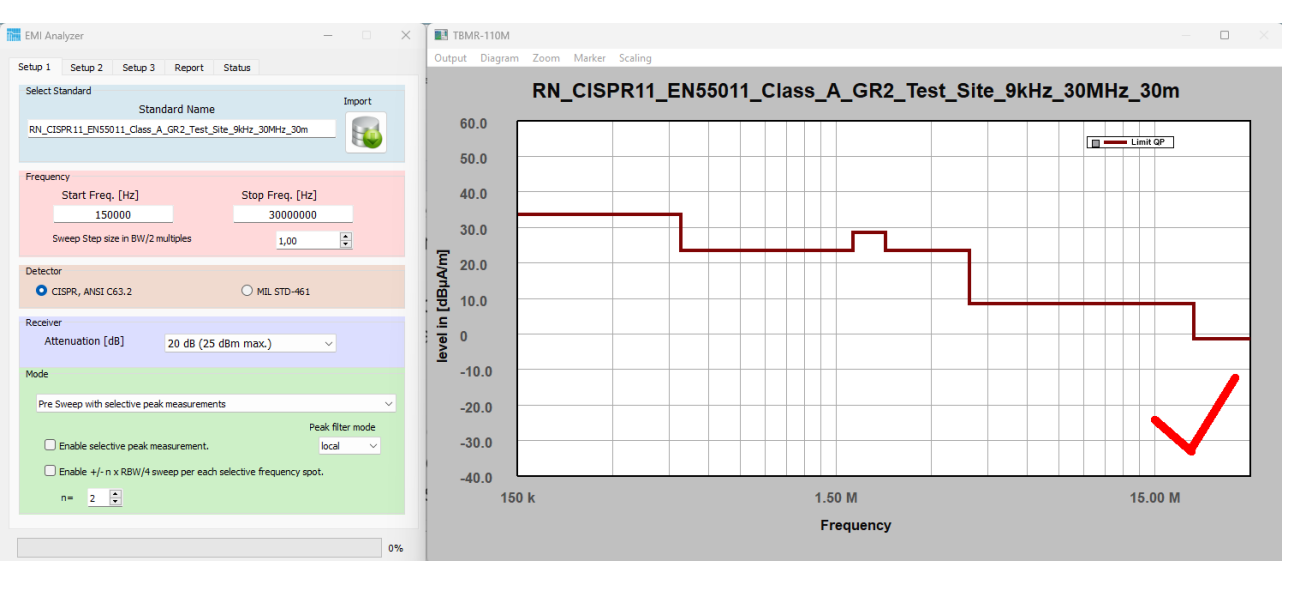

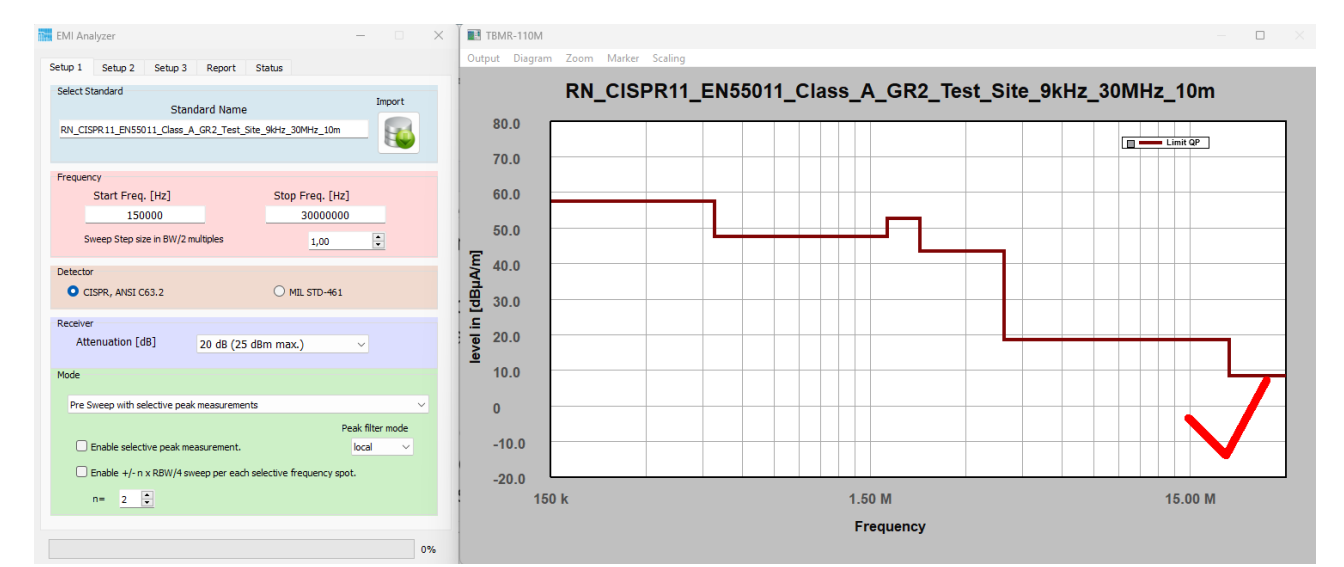

Author: **Mayerhofer 10 of 11 TekBox Digital Solutions** 23-Apr-24

**TEKBOX** SOLUTIONS DIGITAL

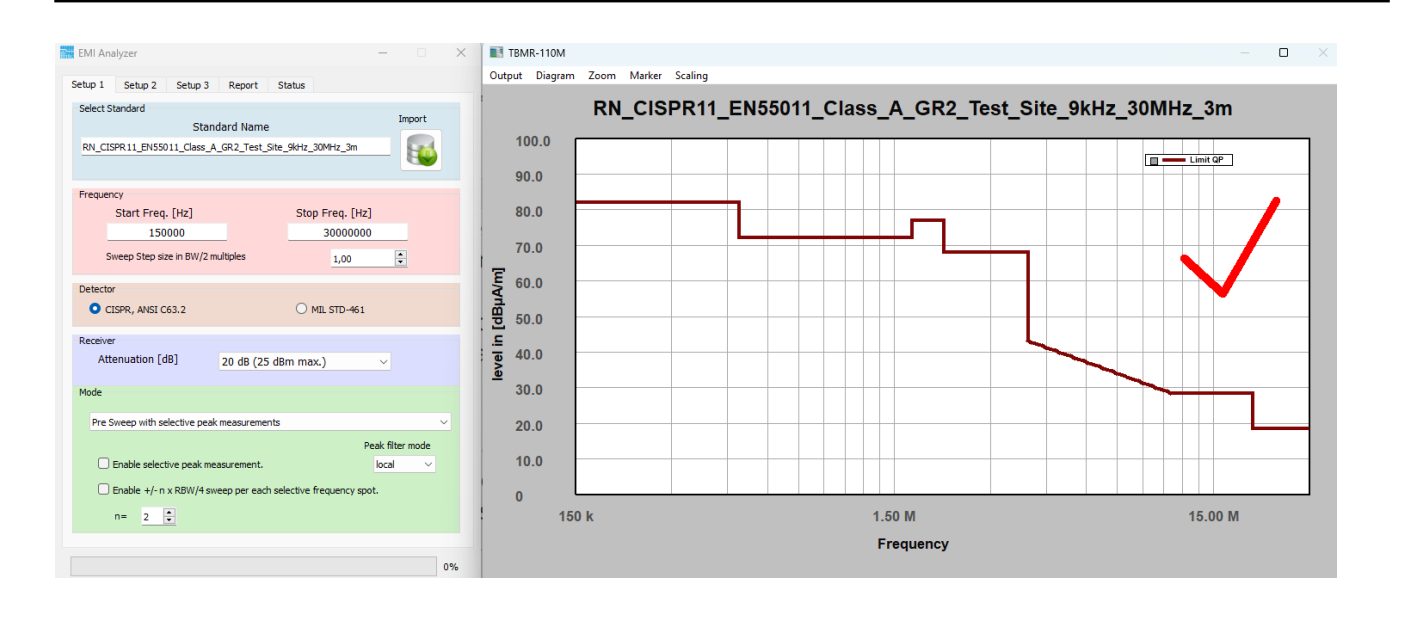

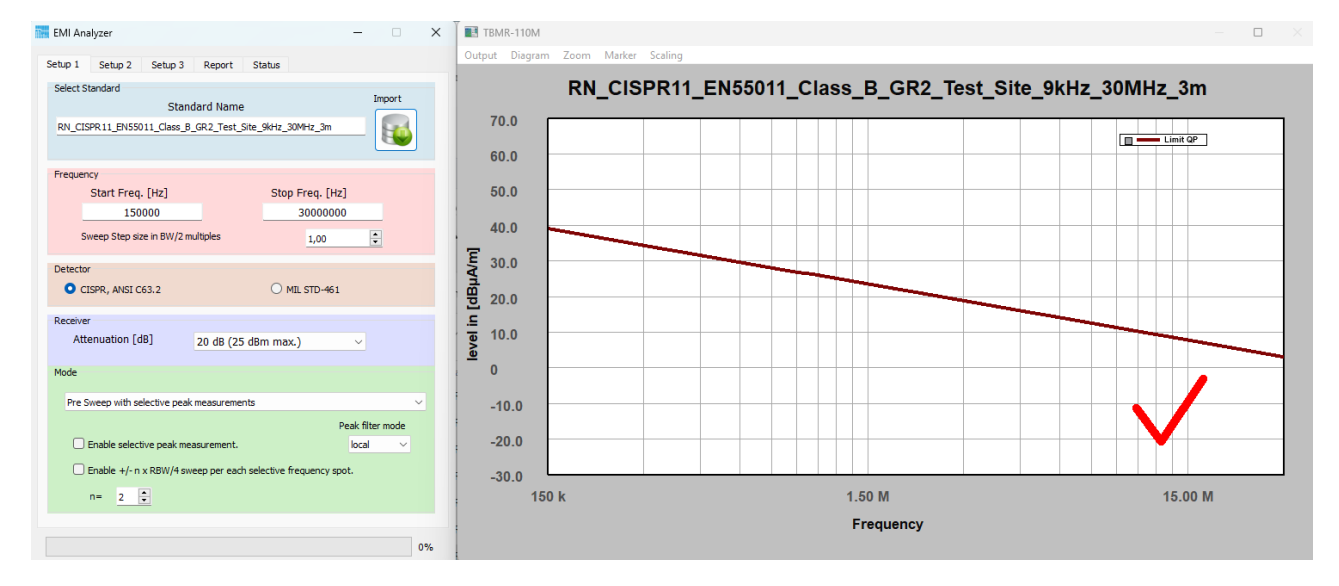

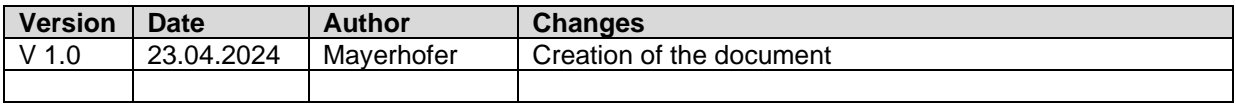